## **Firefox**

É muito simples alterar o proxy manualmente no Firefox. Para começar, clique no botão do Firefox, escolha a alternativa "Opções" e entre em "Opções".

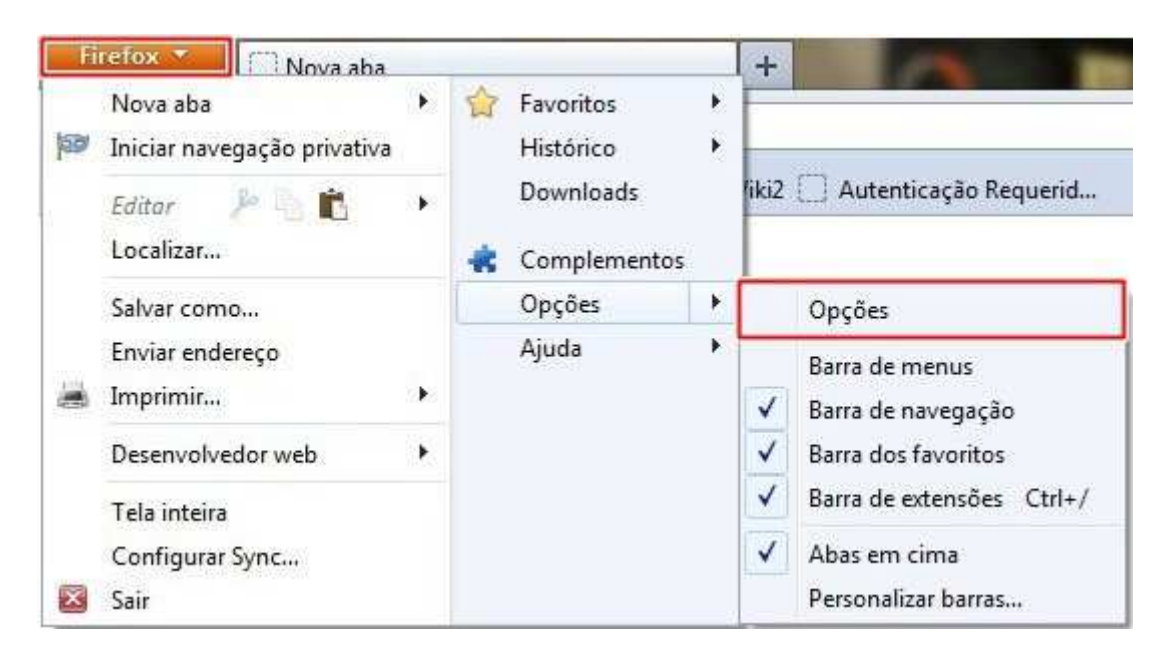

Feito isso, uma nova janela é aberta e nela você deve escolher a aba "Avançado". Então, clique em "Configurar conexão".

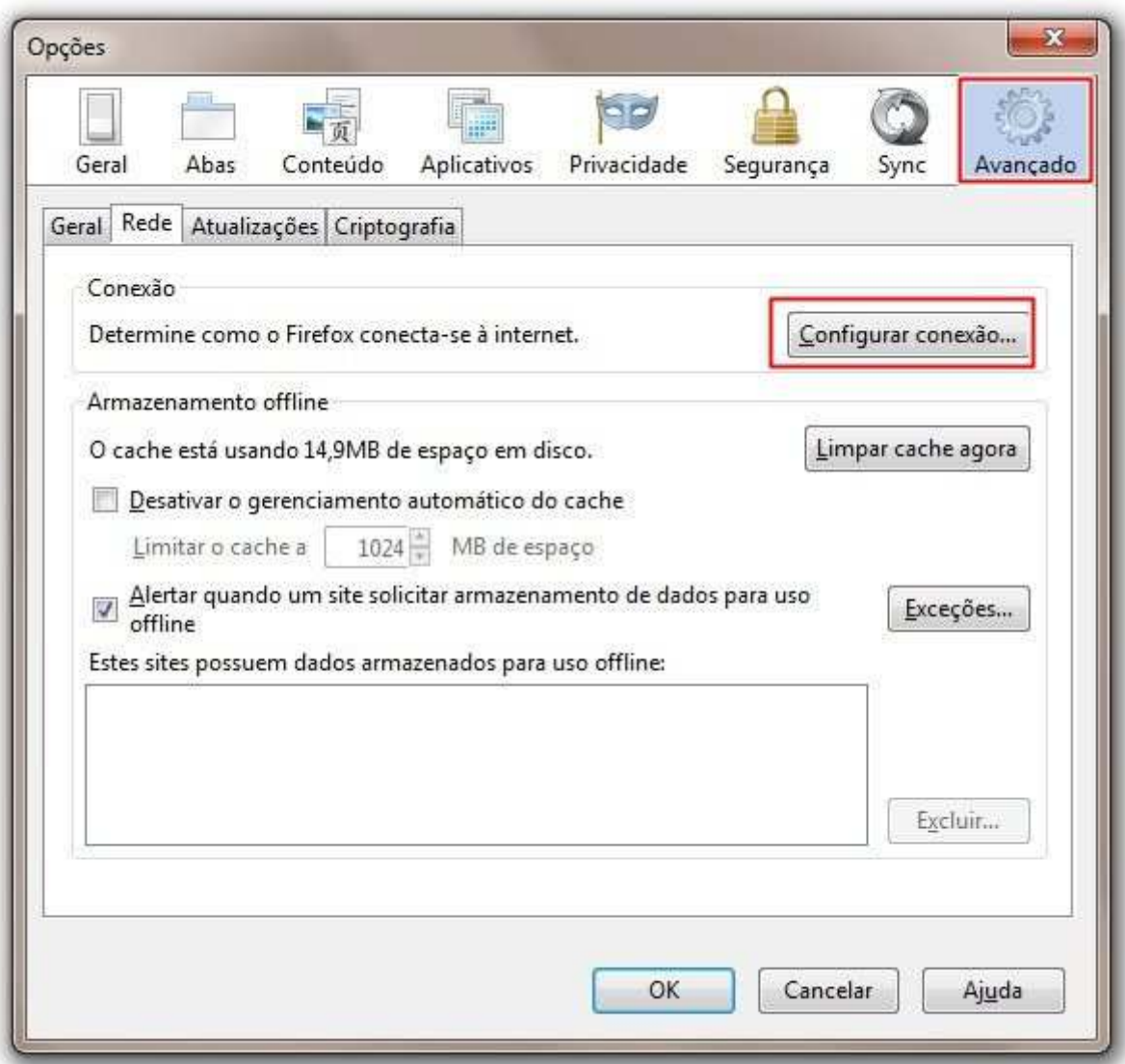

Veja que uma nova janela é aberta. Então, você pode marcar a caixa de seleção "Endereço para configuração automática de proxy:" e deve inserir o endereço http://10.1.0.10/wpad.pac, conforme figura abaixo:

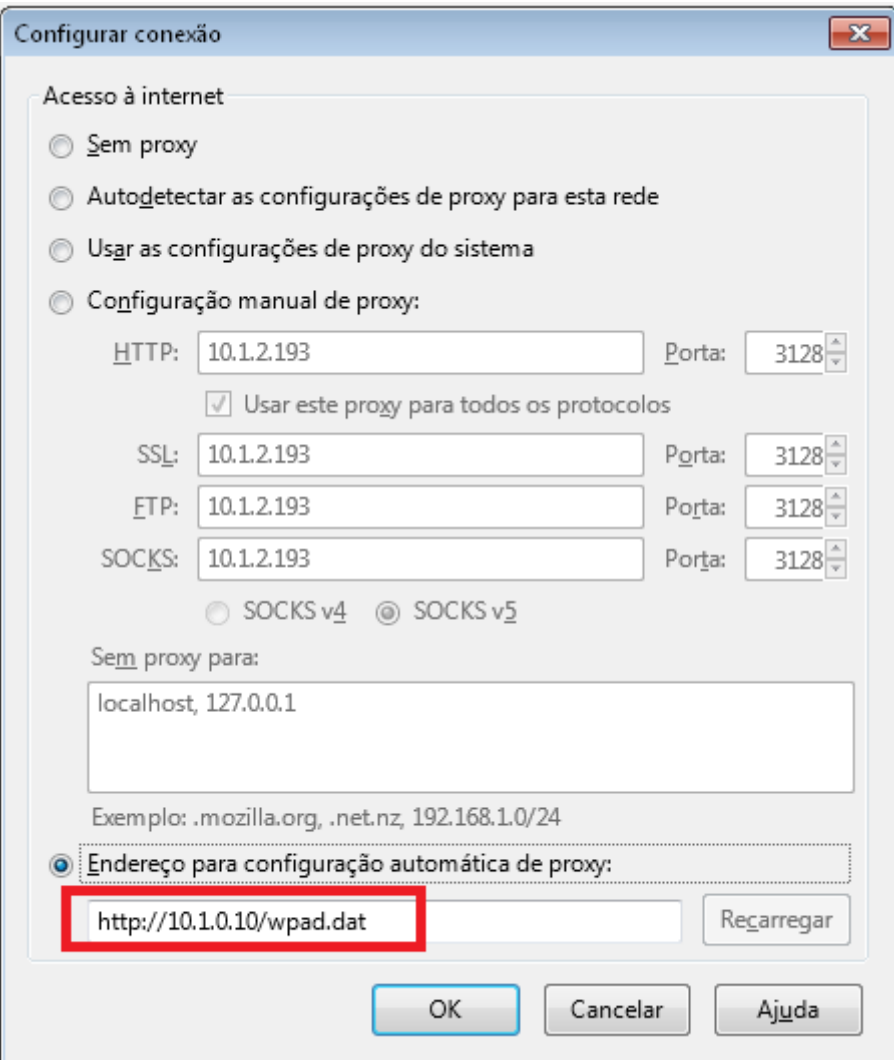

O proxy do seu Firefox já foi alterado. Agora é só utilizar o navegador normalmente